株式会社 デンタルハート 医療ソフト事業部 Tel:0956-20-1345 Fax:0956-20-1212

## 追加修正プログラムのご案内

拝啓 温暖の候、貴社ますますご清祥のこととお慶び申し上げます。

平素は格別のお引き立てをいただき、厚く御礼申し上げます。

この度、レセコンソフトの機能追加・修正を行いましたので、弊社レセコンのプログラムを お送りいたします。

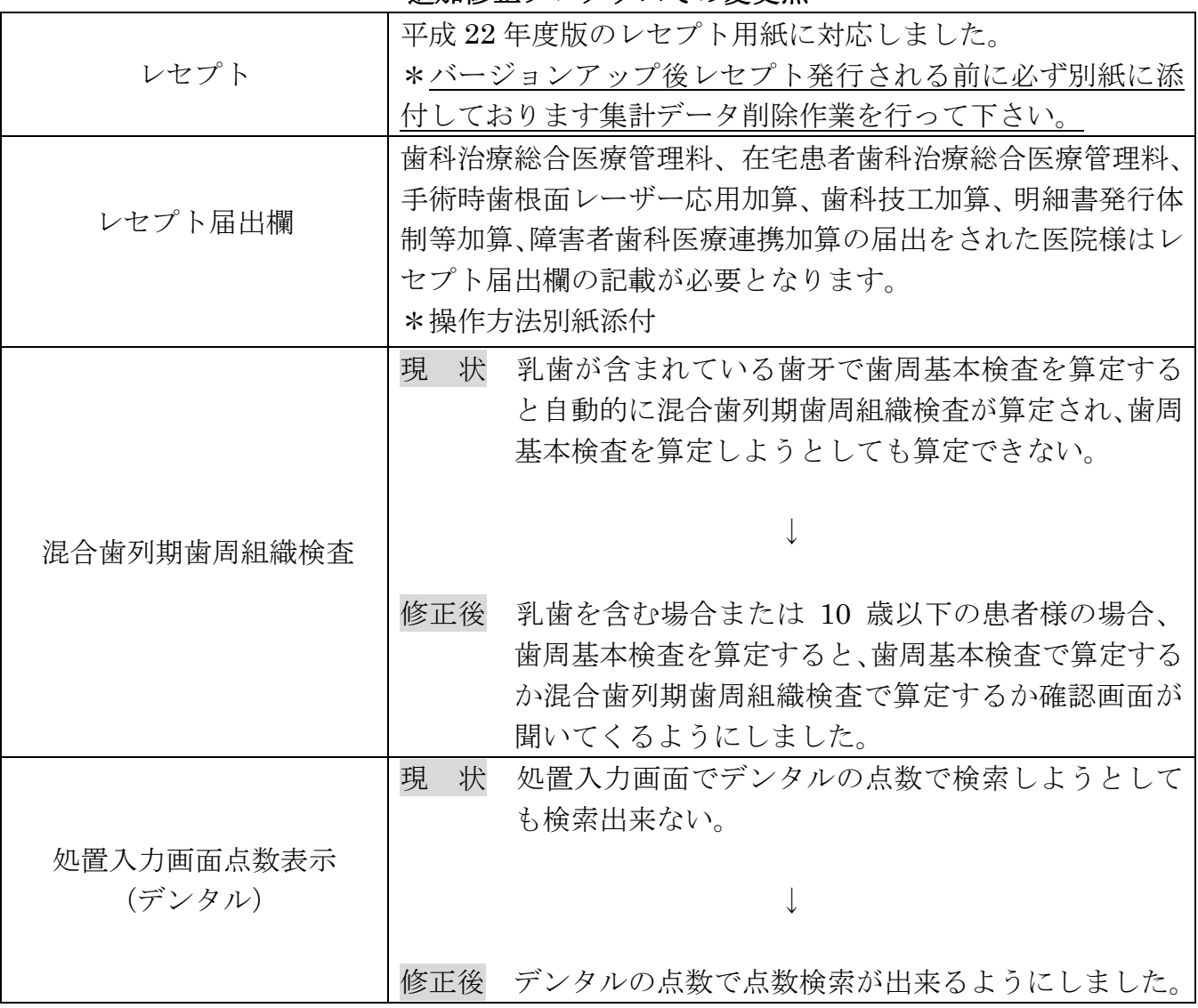

#### 追加修正プログラムでの変更点

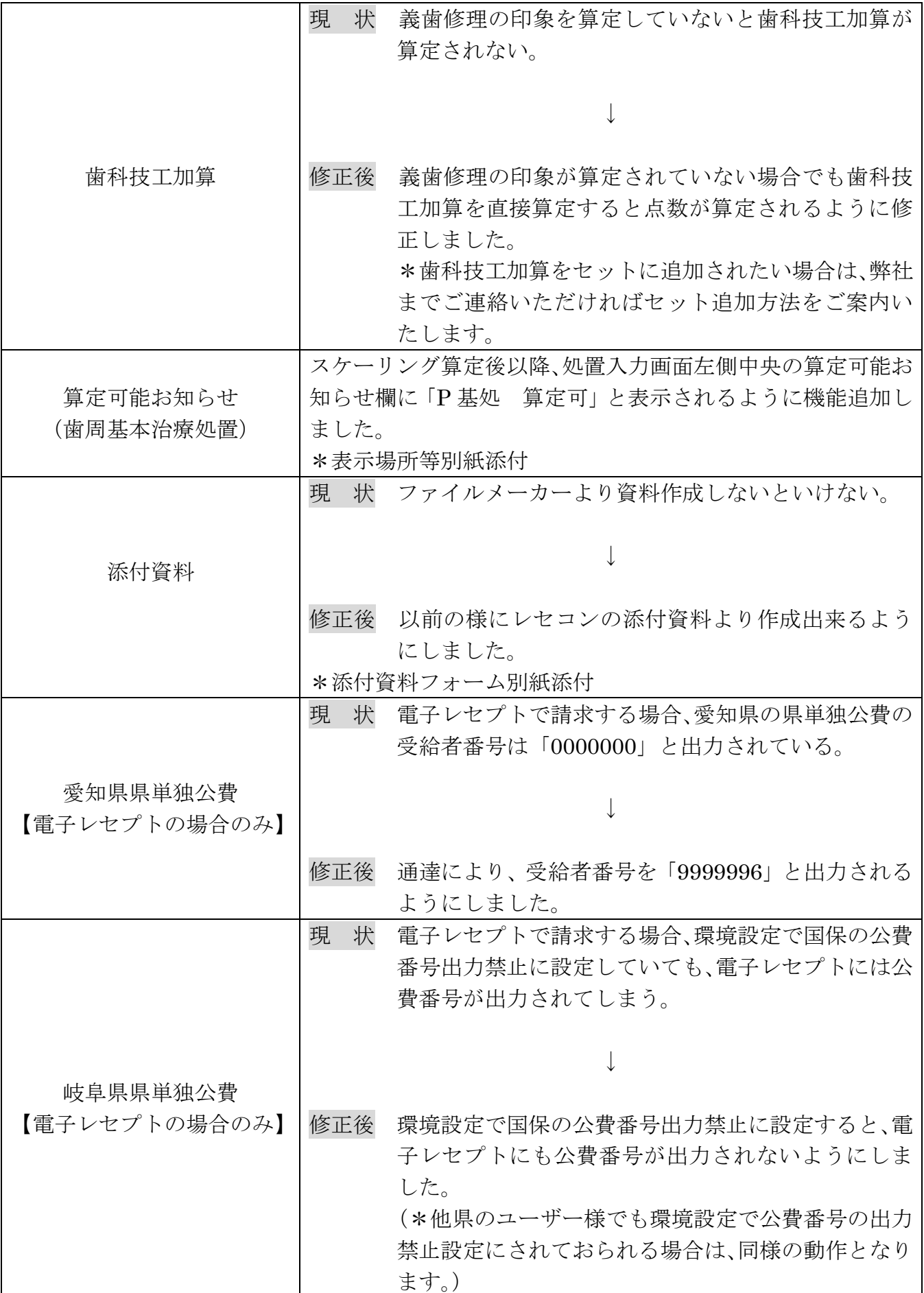

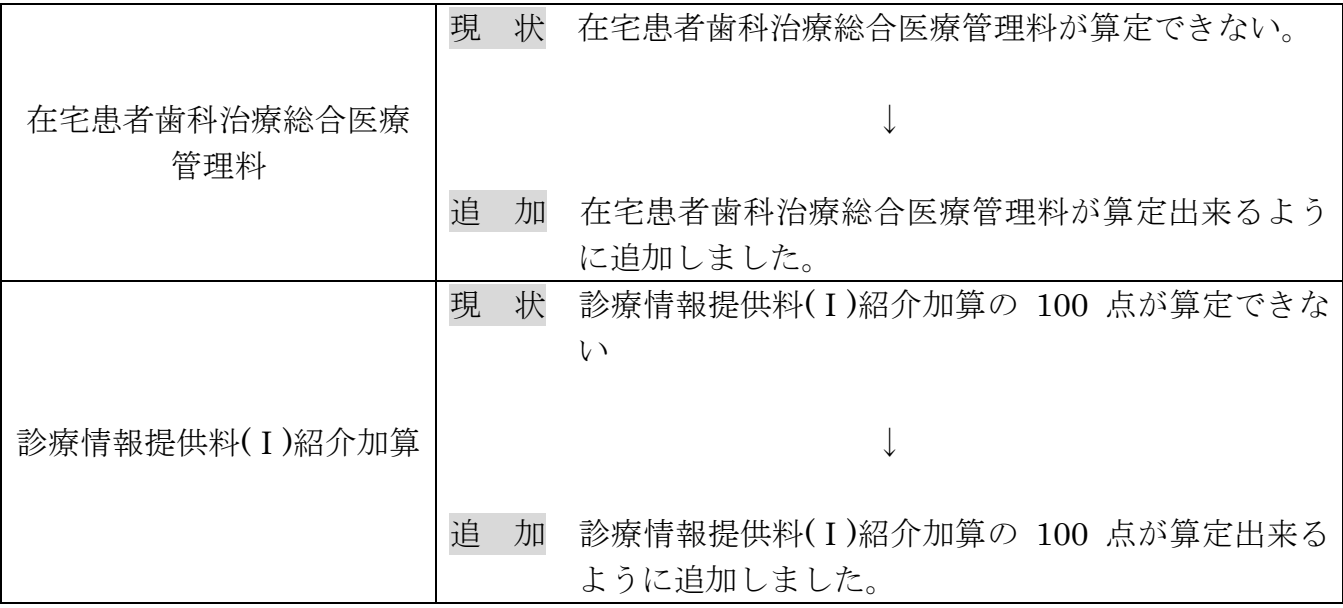

## レセプト届出欄の変更方法手順

歯科治療総合医療管理料、在宅患者歯科治療総合医療管理料、手術時歯根面レーザー応用加算、 歯科技工加算、明細書発行体制等加算、障害者歯科医療連携加算の届出をされた医院様は、 レセプト届出欄の記載が必要となるため、下記の手順に従い操作を行って下さい。

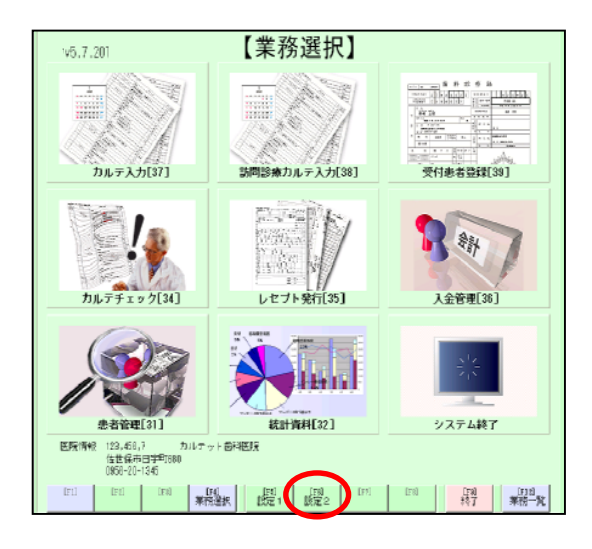

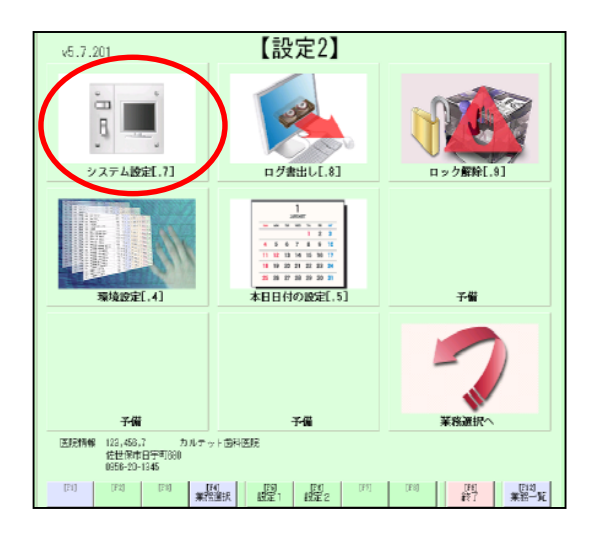

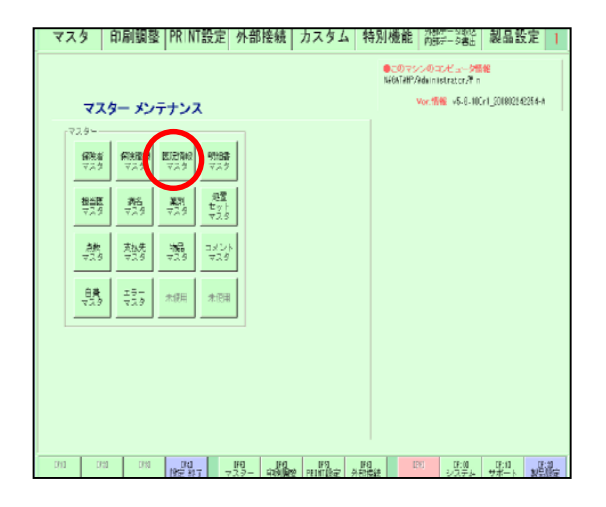

1.業務選択画面より、 【[F6]設定 2】をクリックします。

2.設定2画面より、 【システム設定[.7]】をクリック します。

3.マスターメンテナンス画面より、 【医院情報マスタ】をクリックしま す。

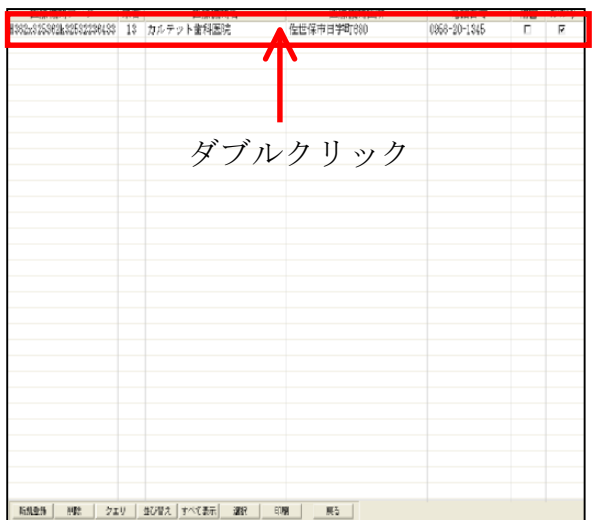

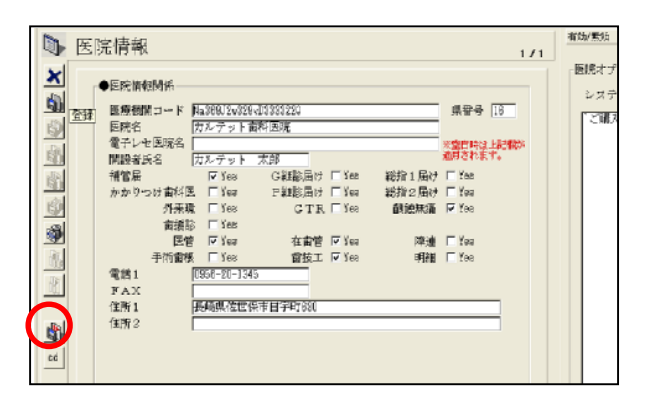

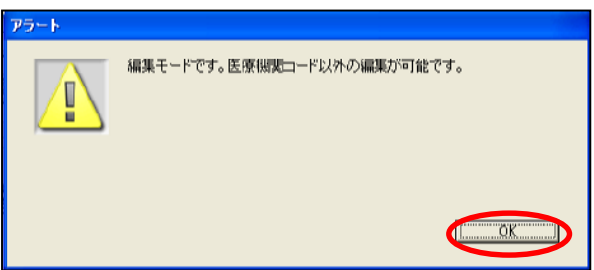

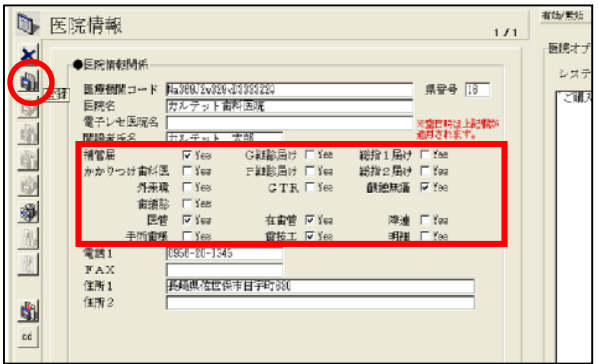

4.1行目の医院名等が記載されている 行をダブルクリックします。

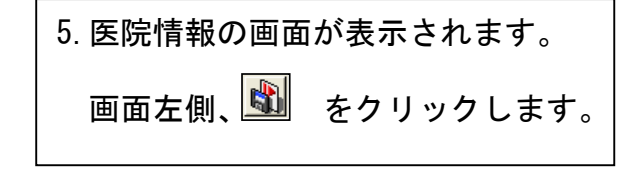

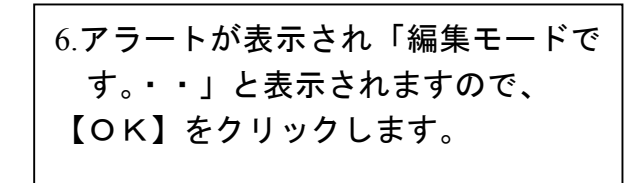

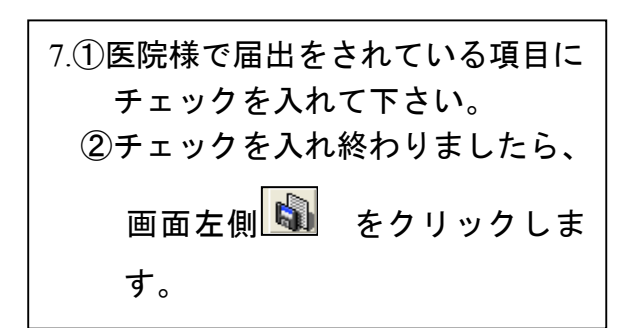

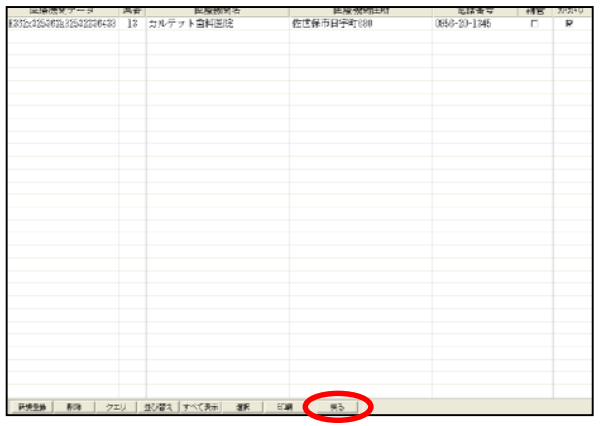

|マスタ || 印刷調整 ||PRINT設定| 外部接続 | カスタム | 特別機能 | 海军 2006 || 製品設定 || | ◆このマシンのコンピュータ情報<br>NASATARP/Administrator/Fin Ver.情報 v5.6.100r1 200802242254-A マスター メンテナンス  $-774$ 保険機制 医院戦闘 明細数<br>マスタ マスタ マスタ 保険者 - 魏 - 第1 - 第1 - 第1<br>- 73岁 - 73岁 - 73岁 **撰图** 魏 熱 732 732 732 **自費 エフ」 本法用 木田田**  $\frac{1}{2}$  (m)  $\frac{1}{2}$  (m) (1921) 73- 190 KW2 AVA 10 V 22- 72- 2022

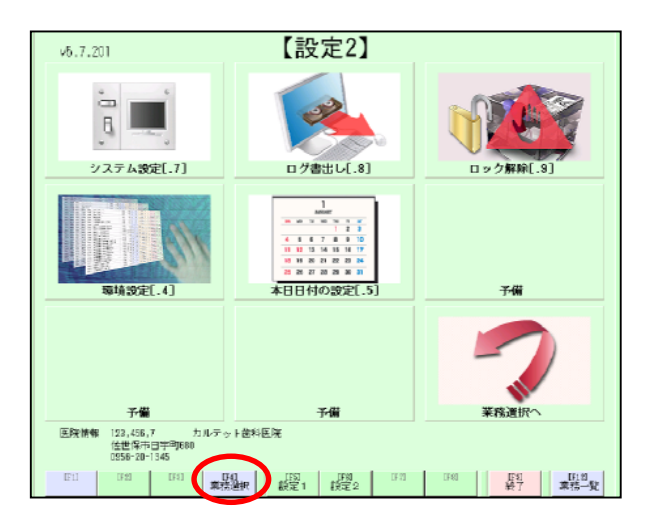

8.画面下、【戻る】をクリックします。

9.マスターメンテナンス画面へ戻り ますので【[F4]設定終了】を クリックします。

10.設定2画面へ戻りますので、 【[F4]業務選択】をクリックします。

# 添付資料

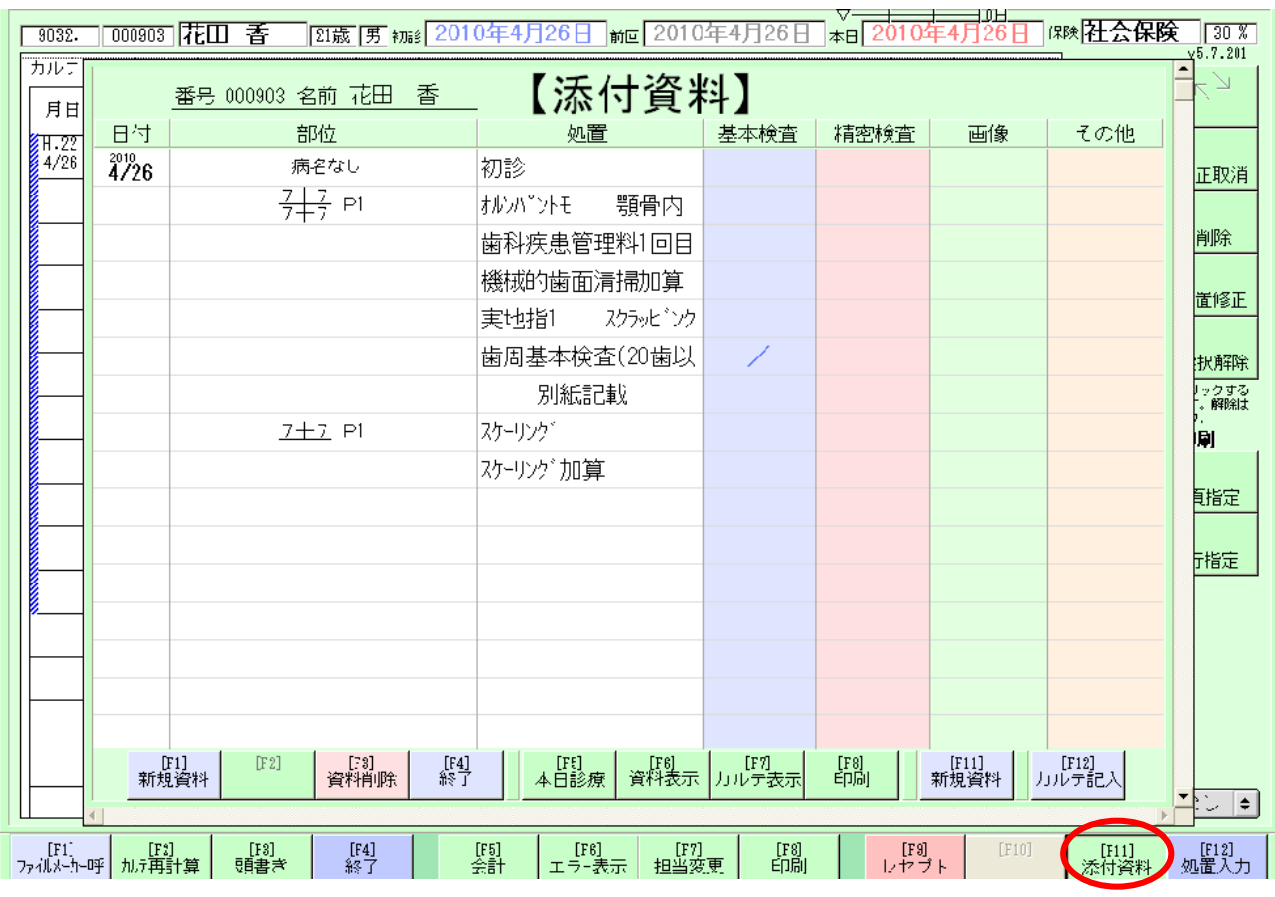

カルテ画面【「F11」添付資料】より作成出来ます。

### 情報提供用文書は下記の 6 種類となります。

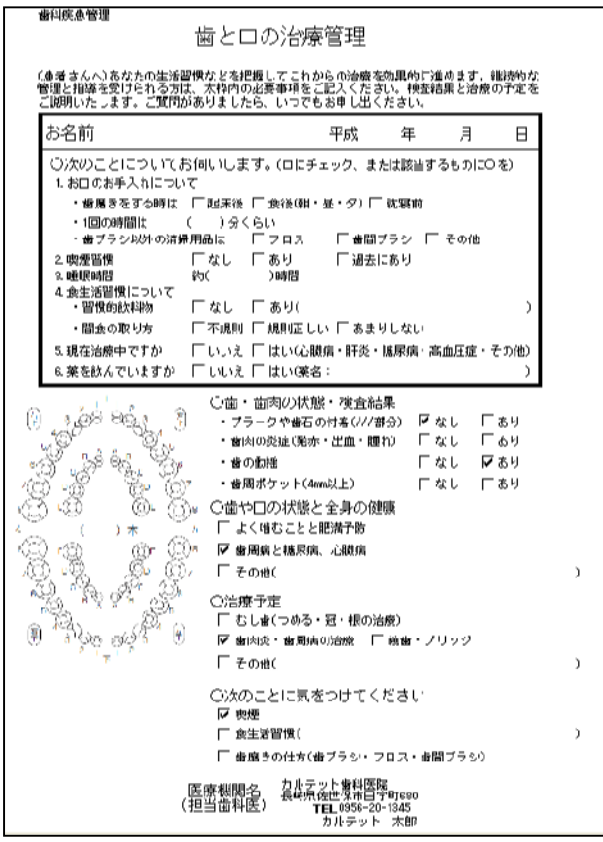

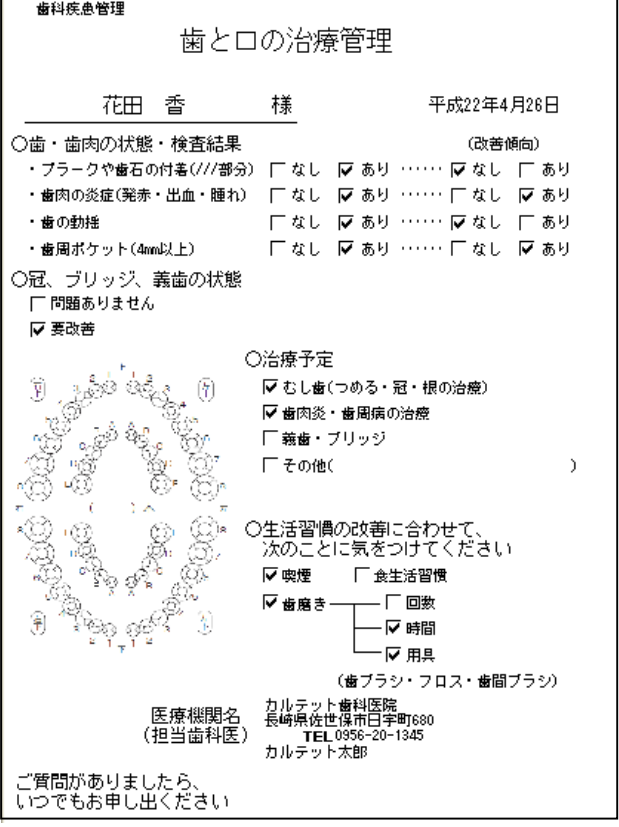

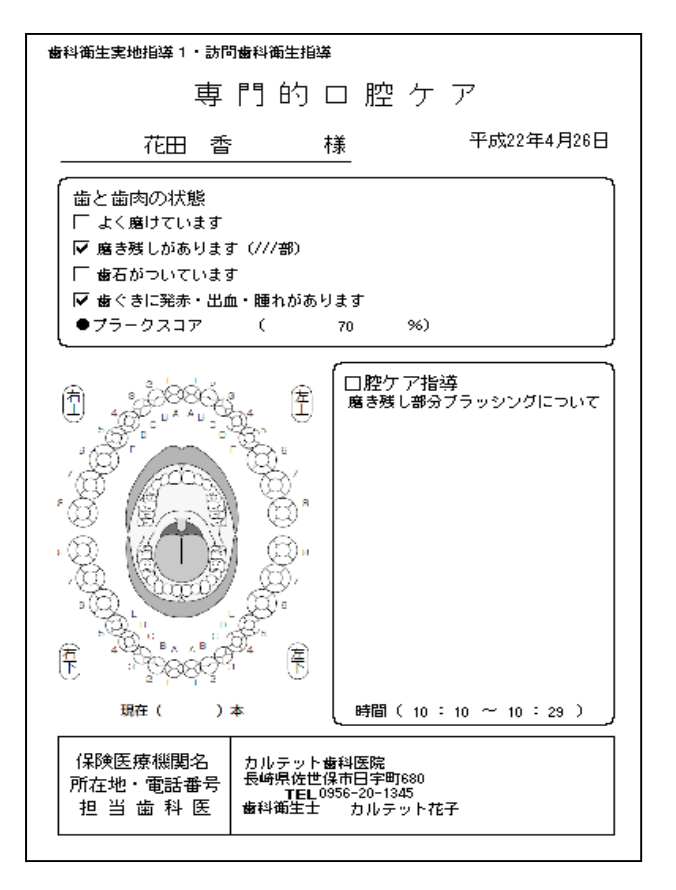

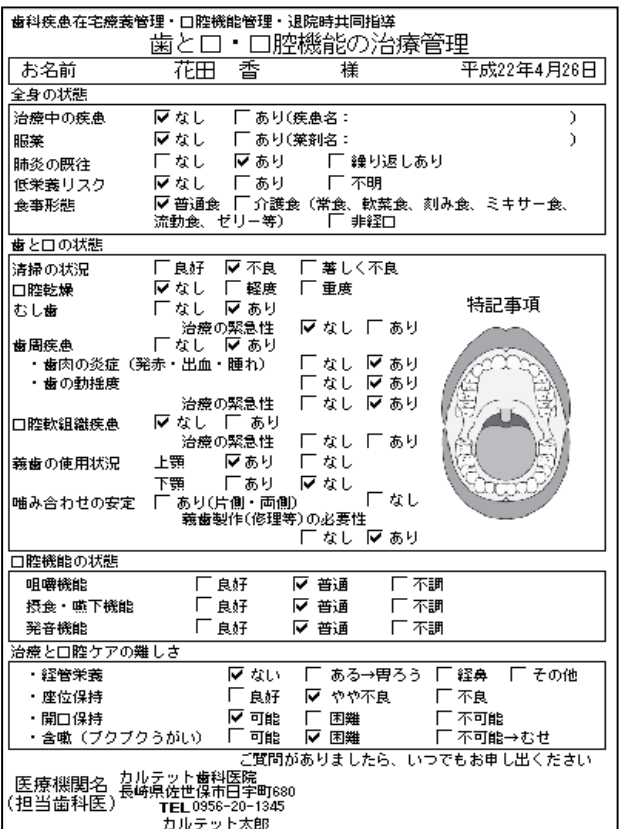

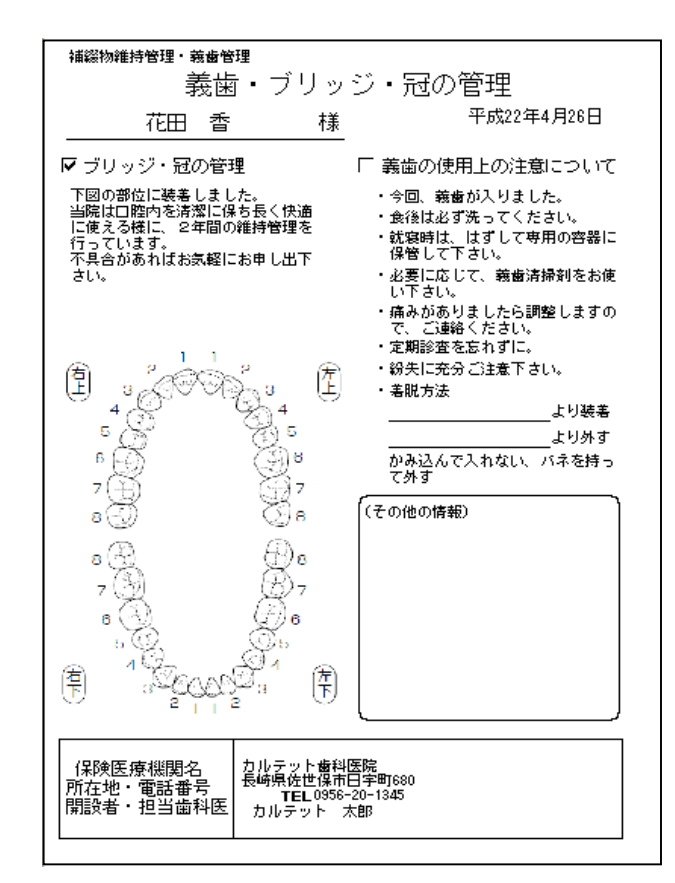

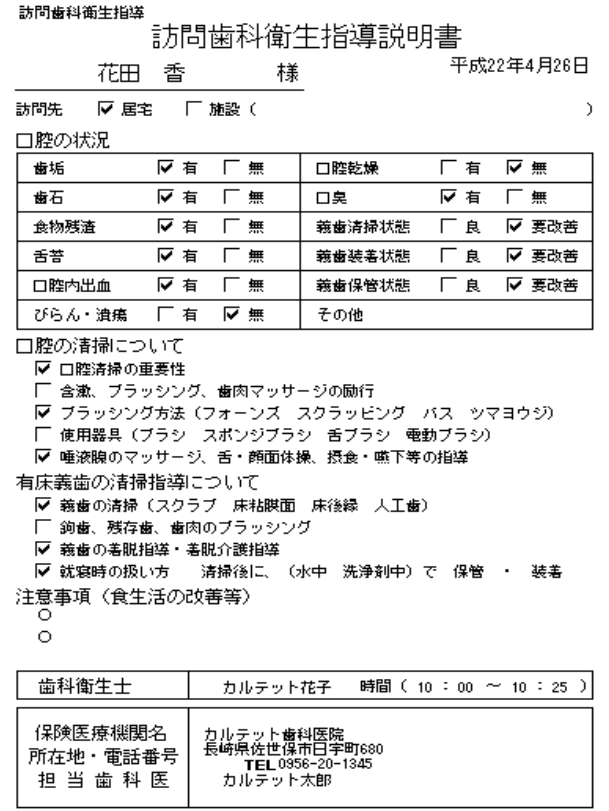

## 歯周基本治療処置(P 基処)算定お知らせ表示

歯周基本治療処置算定可能お知らせが処置入力画面に表示されるようになりました。

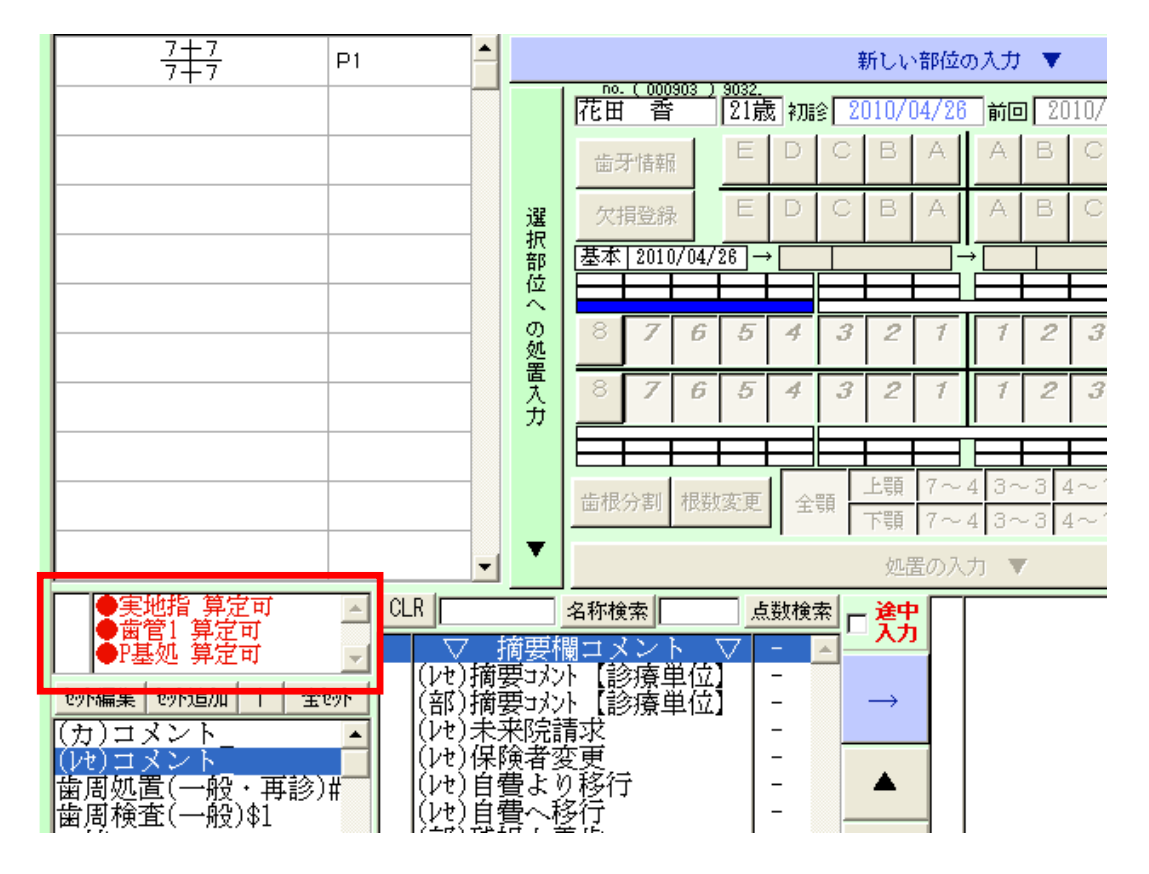